### **SENSOR WIRING TABLE**

| Sensor Model | Sensor Pin Description<br>Manufacturer Colors |            |   |                 | Orbit 360                         |          |            |
|--------------|-----------------------------------------------|------------|---|-----------------|-----------------------------------|----------|------------|
| Sensor Model |                                               |            |   |                 | Section                           | Terminal | Туре       |
|              | RD-, TD-                                      | Data (-)   | • | Grey<br>Green   | RS485                             | 34 38 42 | B1, B2, B3 |
|              | RD+, TD+                                      | Data (+)   |   | White<br>Yellow | RS485                             | 33 37 41 | A1, A2, A3 |
|              | GND                                           | Reference  |   | Brown           | RS485                             | 35 39    | (-)        |
|              | Shield                                        |            |   | Yellow-Green    | Power Input                       | <u></u>  |            |
|              | Vcc+                                          | Supply (+) |   | Brown           | Independent newer supply 24 AC/DC |          |            |
|              | Vcc-                                          | Supply (-) |   | Black           | Independent power supply 24 AC/DC |          |            |

**Note:** This sensor has to be preconfigured before it is configured in Atlas software.

### **RS485 DIGITAL OUTPUT:**

| Parameter | Sensor settings |  |  |  |  |
|-----------|-----------------|--|--|--|--|
| Baudrate  | 9600            |  |  |  |  |
| Data bits | 8               |  |  |  |  |
| Parity    | None            |  |  |  |  |
| Stop bits | 1               |  |  |  |  |

# **REQUIRED DATA LOGGER VERSION**

Minimum data logger required: **ORBIT 360 PREMIUM**.

Minimum firmware required: 2.08.

## **HOW TO CONFIGURE IN ATLAS**

Start Atlas and open the data logger you are working on. Now go to *Site settings* and scroll down to the *Channels* section and select the following type and model. The variables from the digital output signal can be chosen (or assigned) to either a frequency or an analog channel according to the list here below.

### **Example:**

Serial bus 1 baud rate: 9600bps

Bus: Serial 1 >>> ID: A >>> Sensor model: RaZON+ >>> Name: RaZON\_SERIAL1\_A

Group: Analog channels Sensor Type: Serial device

Sensor Model: RaZON\_SERIAL1\_A

Sensor Model: Diffuse radiation
Sensor Model: Direct radiation

**Important!** Please make sure you are working with the latest version of Atlas. To check for new updates click the *Check for updates* button in the left-hand menu located in the main dashboard.

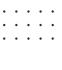